# Infusionsoft Marketing Automation API Provider Setup

Last Modified on 12/30/2019 7:57 pm EST

To authenticate an Infusionsoft Marketing Automation connector instance you must register an app with Infusionsoft. You also must establish an API key for your account. When you authenticate, use the encrypted API key (Encrypted Key) from your account and the client\_id, client\_secret, and Callback URL from your registered app.

| Infusionsoft Credential | SAP Cloud Platform Open Connectors Parameter                   |
|-------------------------|----------------------------------------------------------------|
| Encrypted Key           | <pre>Infusionsoft Encrypted Key infusionsoft.private.key</pre> |
| client_id               | oauth.api.key                                                  |
| client_secret           | oauth.api.secret                                               |
| Callback URL            | oauth.callback.url                                             |

## **Locate Credentials for Authentication**

If you already created an application and set up an API Key, follow the steps below to locate the **Encrypted Key**, **client\_id**, **client\_secret**, and **Callback URL**. If you have not created an app, see Create an Application.

#### To find your **Encrypted Key**:

- 1. Log in to your account at Infusionsoft.
- 2. Navigate to Admin>Settings.

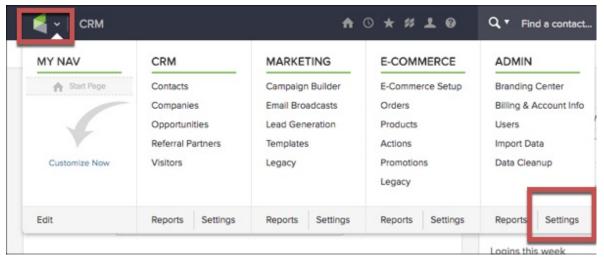

- 3. In Application Settings, click **Application**.
- 4. Scroll down to the API section and record the Encrypted Key.

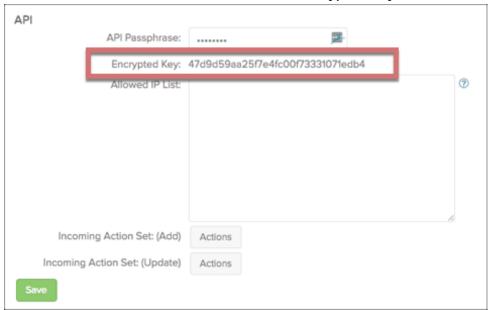

To find your OAuth 2.0 credentials:

- 1. Sign in to your developer account.
- 2. Record the client\_id and client\_secret.

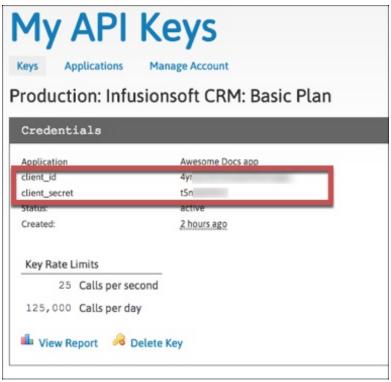

- 3. Click **Applications**, and then click **Edit**.
- 4. Scroll down to Register Callback URL and record the Callback URL for your app.

# **Create an Application**

If you have not created an application, you need one to authenticate with Infusionsoft. You also must generate an encrypted API key. The latest Infusionsoft documentation for each of these tasks are:

- Creating an application
- Setting up an encrypted API Key

To create an application:

- 1. Log in to your developer account.
- 2. Complete the required information.
- 3. Enter the OAuth callback URL of your application in Register Callback URL.
- 4. Click Register Application.
- 5. Record the **client\_id** and **client\_secret**.

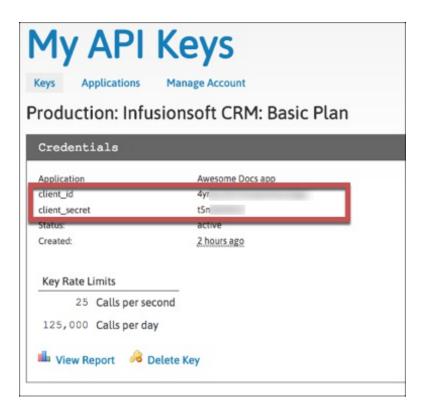

### To set up an encrypted API key:

- 1. Log in to your account at Infusionsoft.
- 2. Navigate to Admin>Settings.

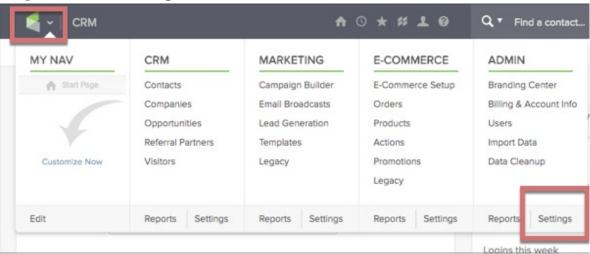

- 3. In Application Settings, click **Application**.
- 4. Scroll down to the API section and enter a password in API Passphrase.
- 5. Click Save.
- 6. Record the **Encrypted Key** that Infusionsoft generate from your passphrase.

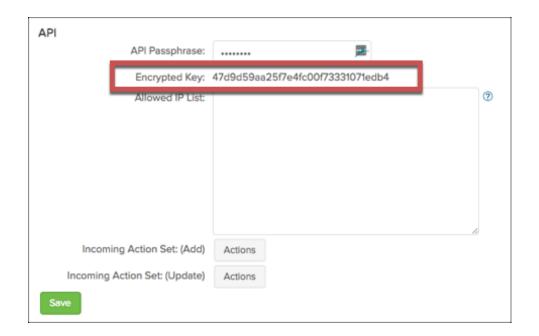